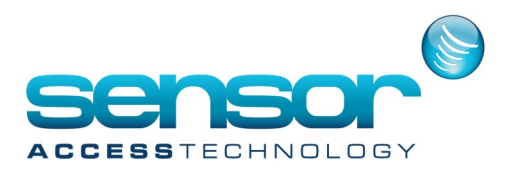

**How To create a GuardPointPro SQL Database**

**The situation may arise when you need to create a new SQL Database at the SQL server.** Follow the steps to create a new Database with the script at the bottom of this article: **Note:** You should be logged into the DB as SA or have equivalent permissions as the built in SA account

- 1. Open Microsoft SQL server management studio.
- 2. In the object explorer expand the database tree
- 3. Right Click **Database** and select **New Database**

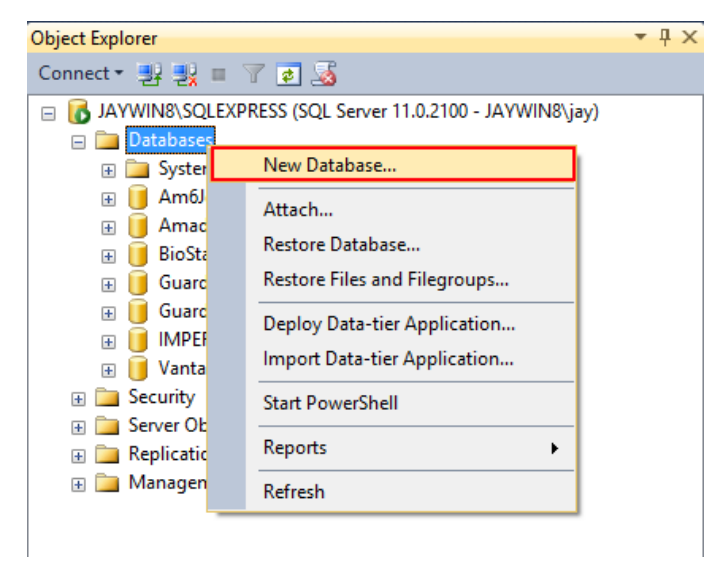

4. At the new database screen give it a name of **GuardPointPro** and leave all other settings as default, click ok. A new database will be created

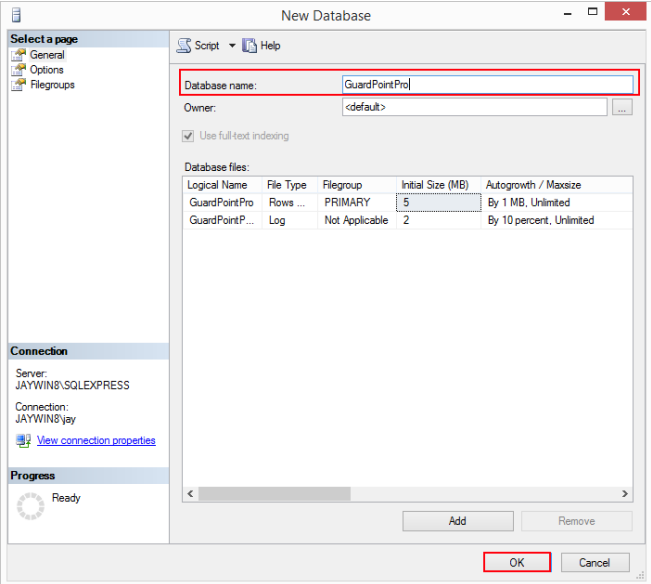

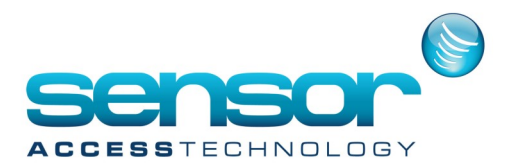

## **How To create a GuardPointPro SQL Database**

5. Click onto the new database to highlight it, then from the top menu click new query. The query window will open

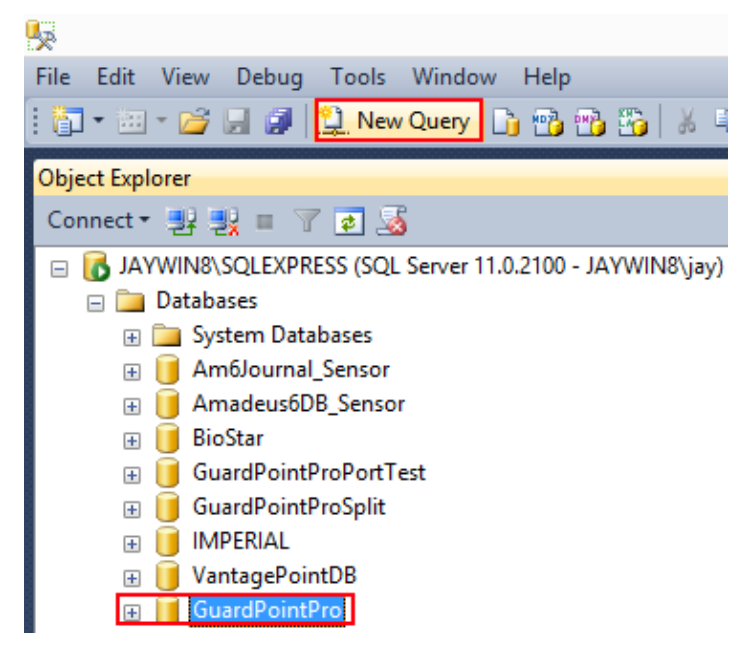

6. Open the file **CreateNewDB.sql** in notepad, copy the contents and paste into the **New Query** window.

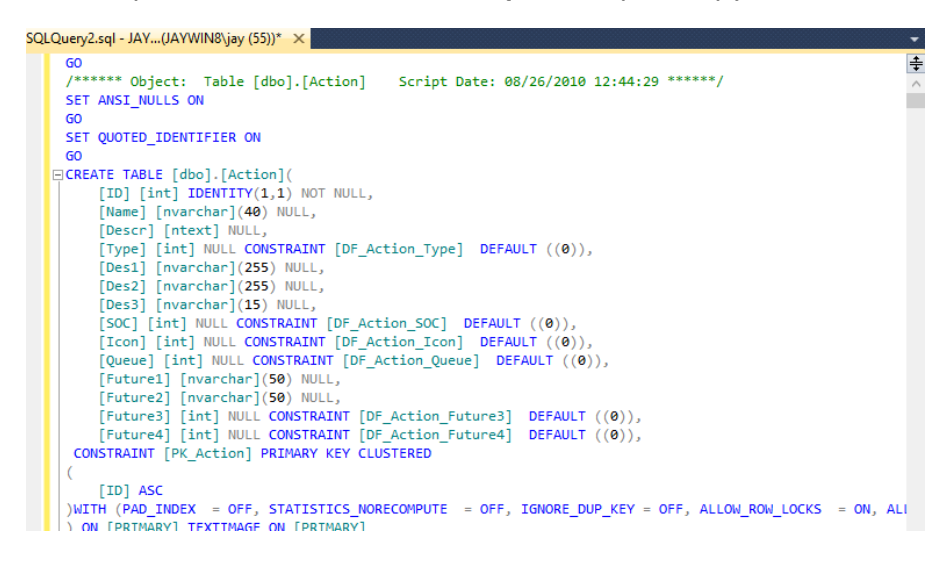

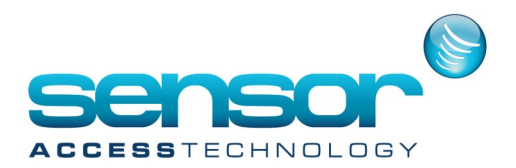

## **How To create a GuardPointPro SQL Database**

**7.** From the top menu click **Execute** or press **F5**

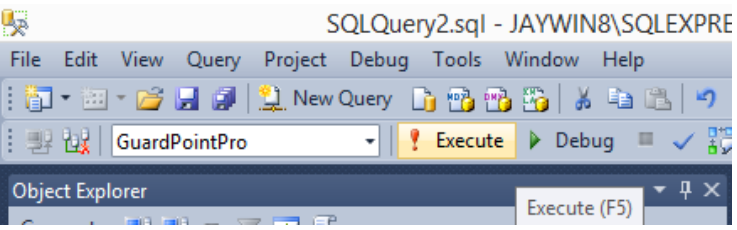

8. The script will run and a new GuardPointPro database with the correct tables will be created. You will review details created in the message window below

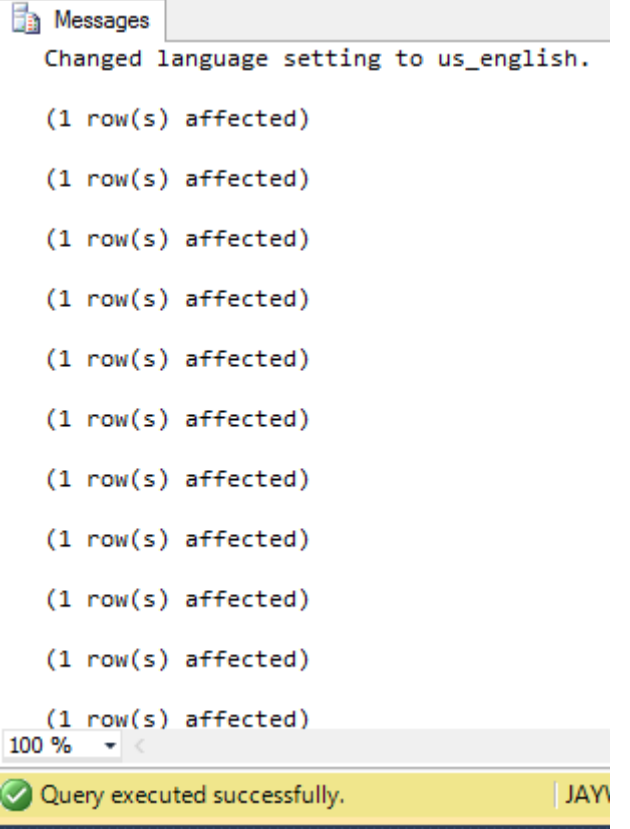